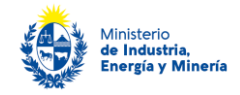

# **Certificados de Eficiencia Energética 2021 Medidas de eficiencia energética no estandarizadas Instructivo de postulación por Trámites en línea**

**Importante:** debe presentar una única postulación (trámite) y formulario de postulación por postulante, salvo excepciones indicadas en la página [9](#page-8-0) de este instructivo.

#### **Descripción**

Este trámite se realiza a efectos que un usuario de energía o prestador de servicios de energía, que haya desarrollado proyectos de uso eficiente de la energía en sus instalaciones, se postule a los Certificados de Eficiencia Energética (CEE).

### **¿Qué requisitos previos debe cumplir para realizar el trámite?**

Pueden presentarse los postulantes y proyectos que cumplan los **requisitos establecidos en el Manual de CEE y los particulares de la convocatoria a la cual se postula**.

La información se encuentra disponible en la we[b www.eficienciaenergetica.gub.uy](http://www.eficienciaenergetica.gub.uy/) 

#### **¿Cómo se accede al trámite?**

A través del siguiente enlace:<https://www.gub.uy/tramites/certificados-eficiencia-energetica-cee>

### **¿Qué requerimientos necesita para poder realizar este trámite en línea?**

Este trámite puede ser realizado por usuarios de energía (persona jurídica o física), que deseen postularse a una convocatoria de los CEE.

El usuario debe contar con una dirección de correo electrónico.

### **¿Cuáles son los pasos que debe seguir para realizar este trámite en línea?**

Para realizar el trámite Ud. debe completar los siguientes pasos:

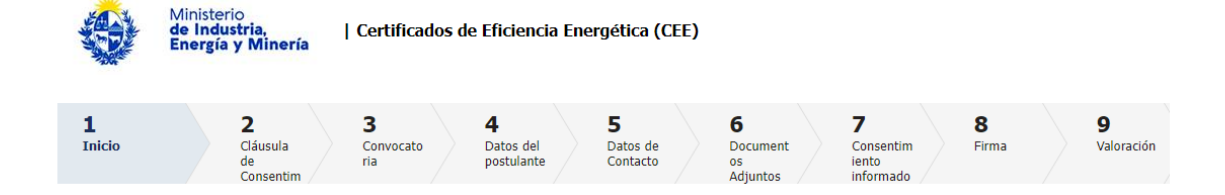

#### **Paso 1 – Inicio**

Cuando ingresa a [\(https://www.gub.uy/tramites/certificados-eficiencia-energetica-cee\)](https://www.gub.uy/tramites/certificados-eficiencia-energetica-cee) y presiona "Iniciar trámite en línea" el sistema lo direcciona a la pantalla de inicio (imagen debajo) de clave única donde debe introducir su usuario y contraseña. En caso de no contar con un usuario debe registrarse a través del link que se muestra arriba a la derecha de esa misma pantalla.

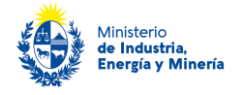

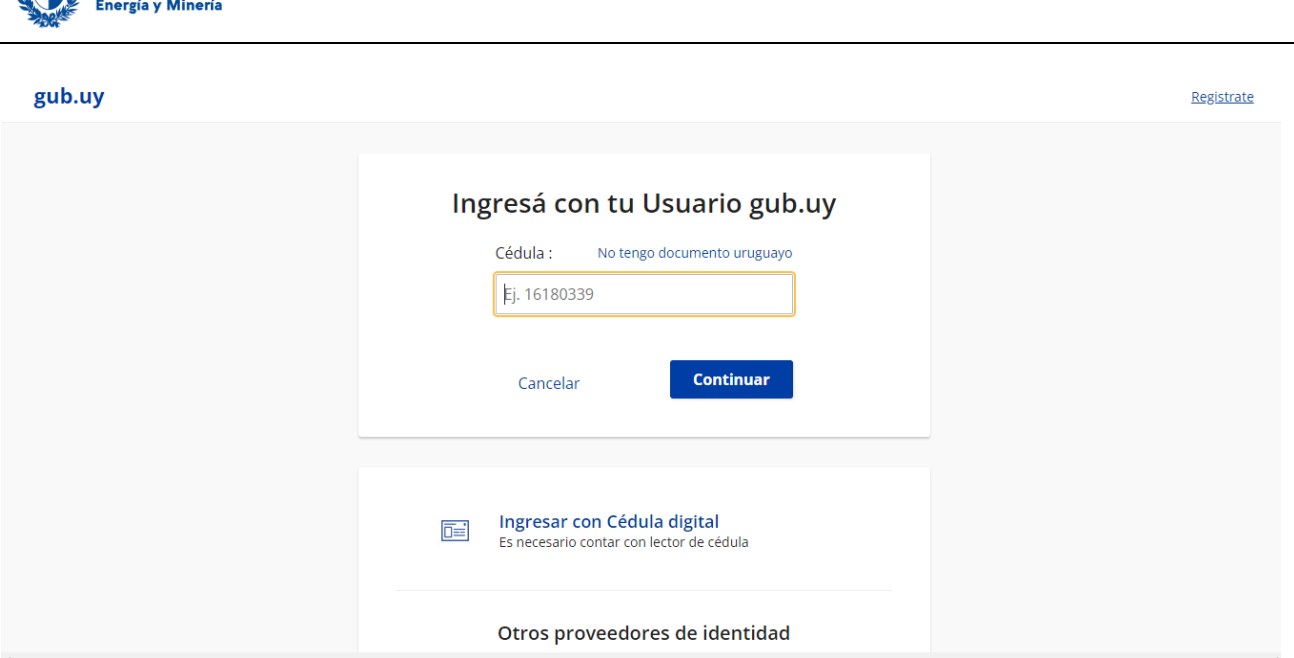

Realizado ese paso, el sistema envía **un correo electrónico a la dirección registrada con su usuario.** En este se le indica el número provisorio del trámite, un código para hacer seguimiento de este y un enlace para que pueda retomar el trámite en cualquier momento del proceso:

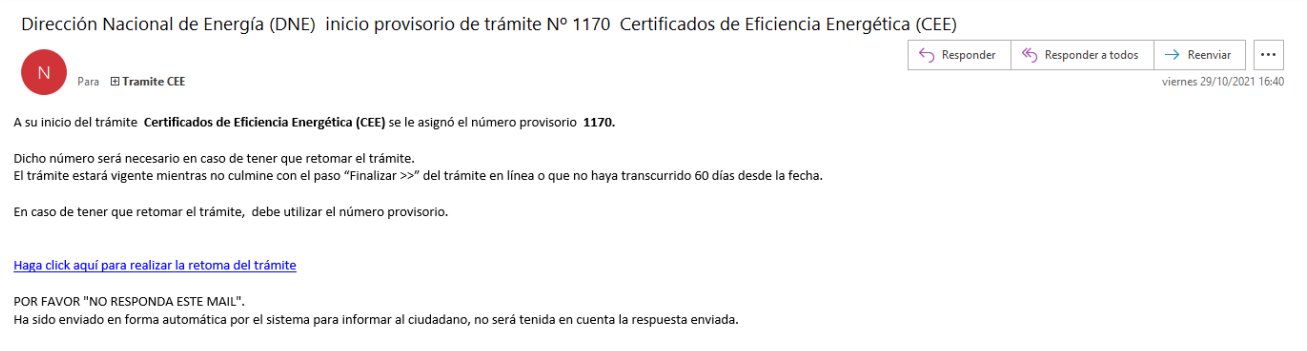

**Importante: no elimine este correo electrónico, sino no podrá hacer seguimiento ni retomar el trámite, debiendo iniciar todo el proceso nuevamente.**

Si no recibe este correo es porque su dirección de correo no fue ingresada correctamente. Verifíquela y corrígala en su usuario de trámites en línea antes de continuar con este trámite.

Luego, en el trámite debe presionar "Continuar al paso siguiente".

#### **Paso 2 – Cláusula de consentimiento**

Debe leer y aceptar la cláusula de consentimiento (imagen debajo) para poder continuar el trámite. Luego debe presionar "Continuar al paso siguiente".

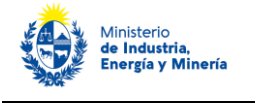

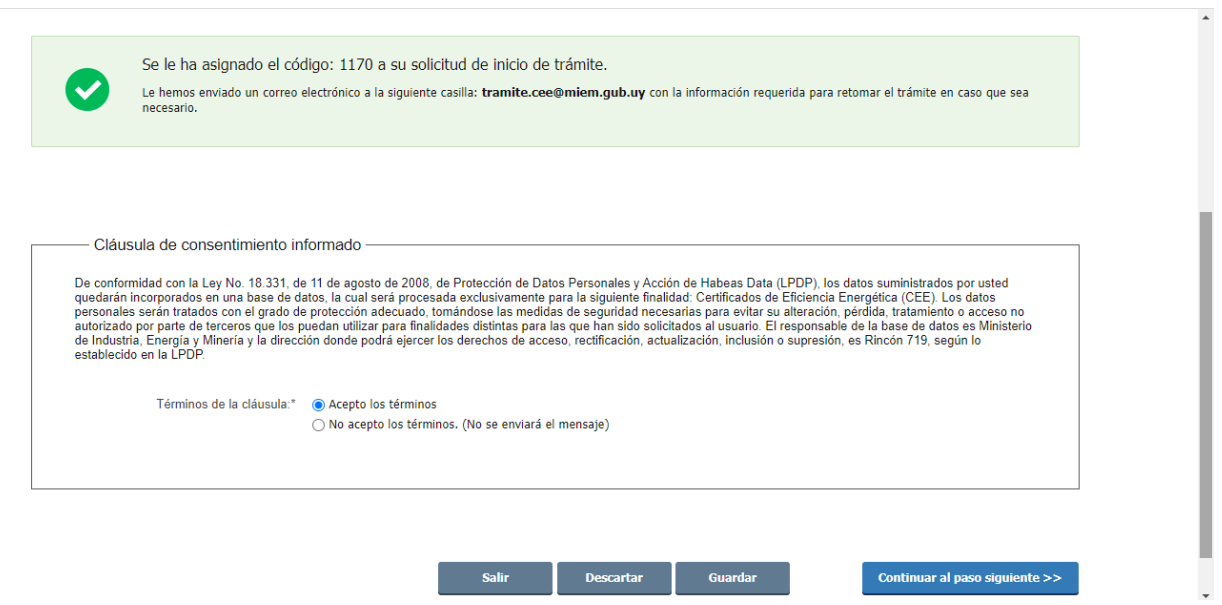

#### **Paso 3 - Convocatoria**

En este paso, lo primero que verá es una **ADVERTENCIA** (ver imagen debajo). Es muy importante que preste atención a esta y que verifique que recibió el correo del Paso 1. Si no recibió este es porque su casilla de correo no fue ingresada correctamente. Verifíquela y corrígala en su usuario de trámites en línea antes de continuar con este trámite.

A continuación, seleccione la convocatoria a la que se postula. Si existe una convocatoria abierta y trámite habilitado, sólo habrá una opción disponible. En el caso que no exista una convocatoria abierta y trámite habilitado no podrá continuar con el trámite.

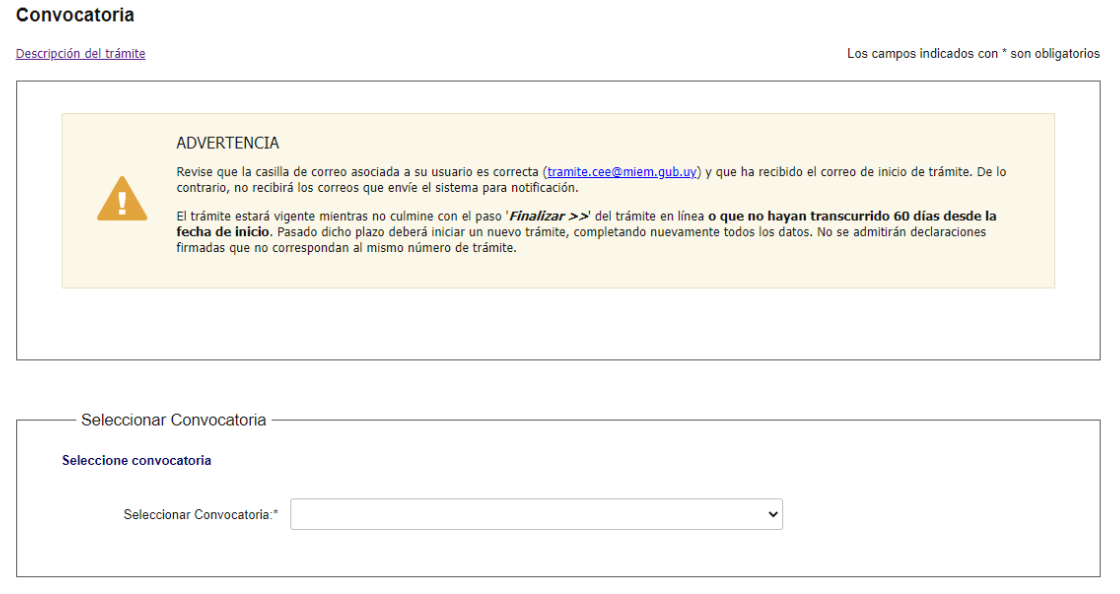

Seleccionada la convocatoria abierta, presione "Continuar al paso siguiente".

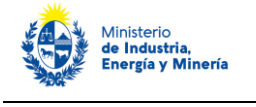

#### **Paso 4 – Datos del postulante**

En este paso, en primer lugar debe seleccionar el **tipo de postulante** que corresponda:

- **Persona física** (aplica al caso que se postule el titular o inquilino de una casa o apartamento), o
- **Persona jurídica** (empresas y organizaciones):

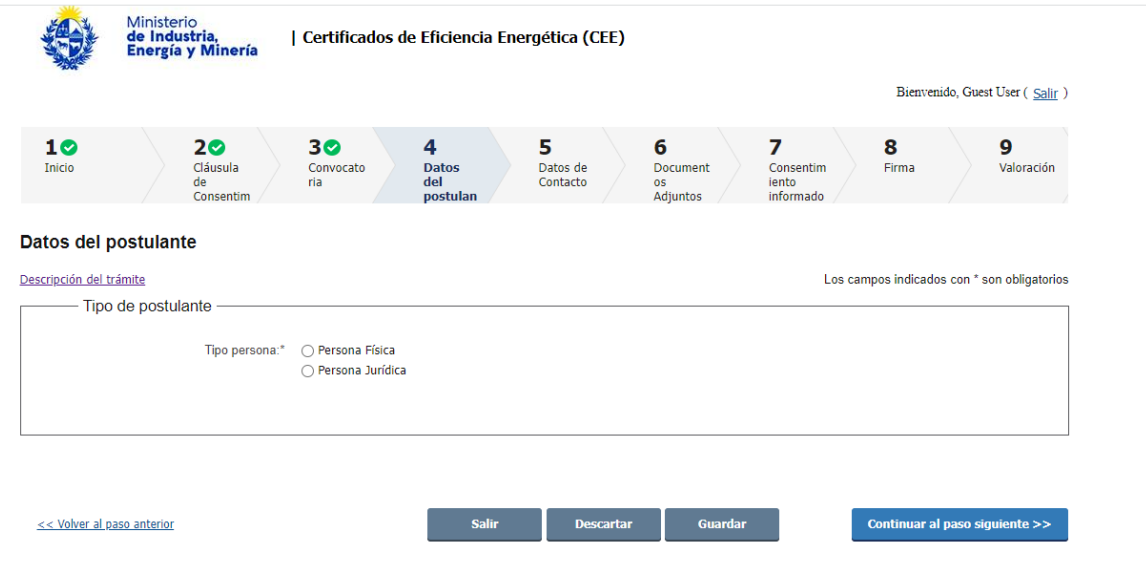

#### Si es una **persona física**:

Debe ingresar el tipo y número del documento de identidad. Si el documento es la cédula de identidad (C.I.), el sistema obtiene sus datos de la Dirección Nacional de Identificación Civil (DNIC) y automáticamente completa su apellido y nombre.

Luego debe seleccionar la opción que corresponda a su **"Situación"**, siendo las opciones **propietario o inquilino** de la vivienda en la cual realizó las medidas de eficiencia energética que postula.

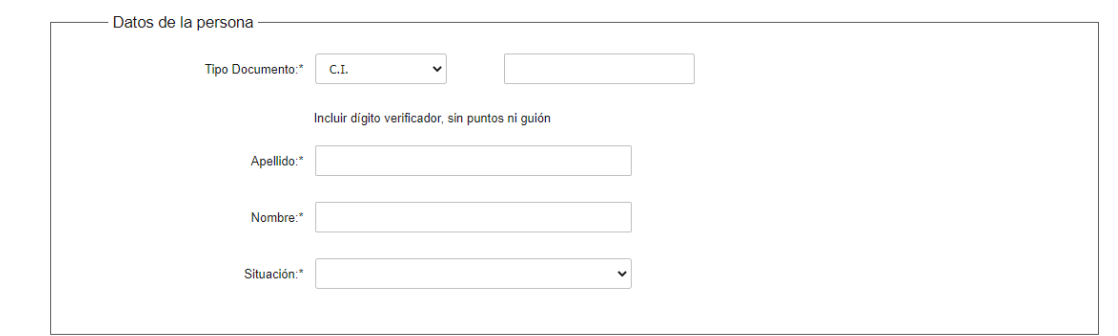

Luego, debe completar los **datos de su cuenta bancaria** a efectos que, de resultar beneficiario de los CEE, reciba el depósito correspondiente al beneficio obtenido.

**Importante**: preste especial cuidado a los requisitos de este paso. **El titular de la cuenta bancaria debe coincidir con el nombre del postulante, y asegúrese de ingresar todos los datos de la cuenta correctamente.** 

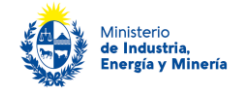

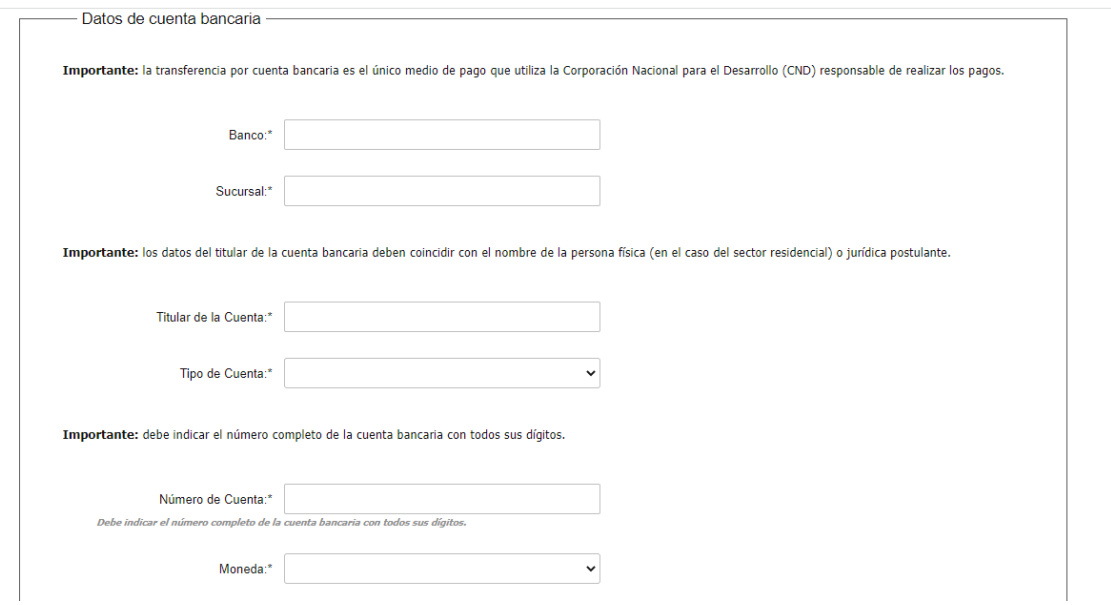

#### Si es **persona jurídica:**

Debe ingresar el RUT y el sistema completa la razón social.

Debe completar además, el nombre fantasía de la empresa (si lo tuviere), el sector de actividad, la división de actividad (código CIIU), cantidad de personal empleado y el rango de ventas anuales en UI sin IVA.

El sistema verifica si tiene vigente los siguientes certificados:

- Certificado de Vigencia Anual DGI (en el caso de certificado vigente el sistema mostrará el número de certificado, fecha de emisión, fecha de vencimiento)
- Certificado Pyme (en este caso si se tiene un certificado Pyme vigente el sistema desplegara el número de certificado, categoría y fecha de vencimiento)

Si alguno de estos certificados no está vigente o si los servicios web de Certificado Pyme y/o DGI no están disponibles, el sistema de todos modos le permite continuar con el trámite. A posteriori, podrá adjuntar los certificados si el funcionario se los solicita por e-mail.

El sistema no verifica en forma automática el Certificado Común BPS, el cual puede adjuntar (opcional) en este paso.

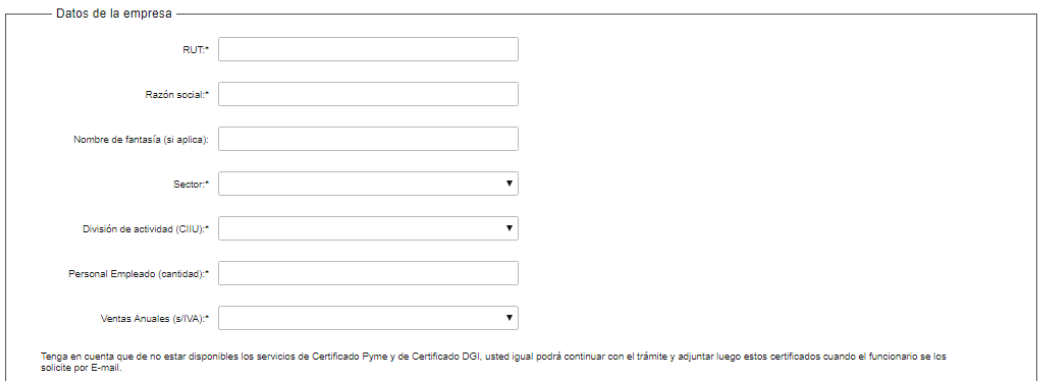

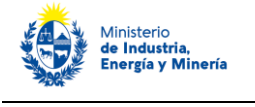

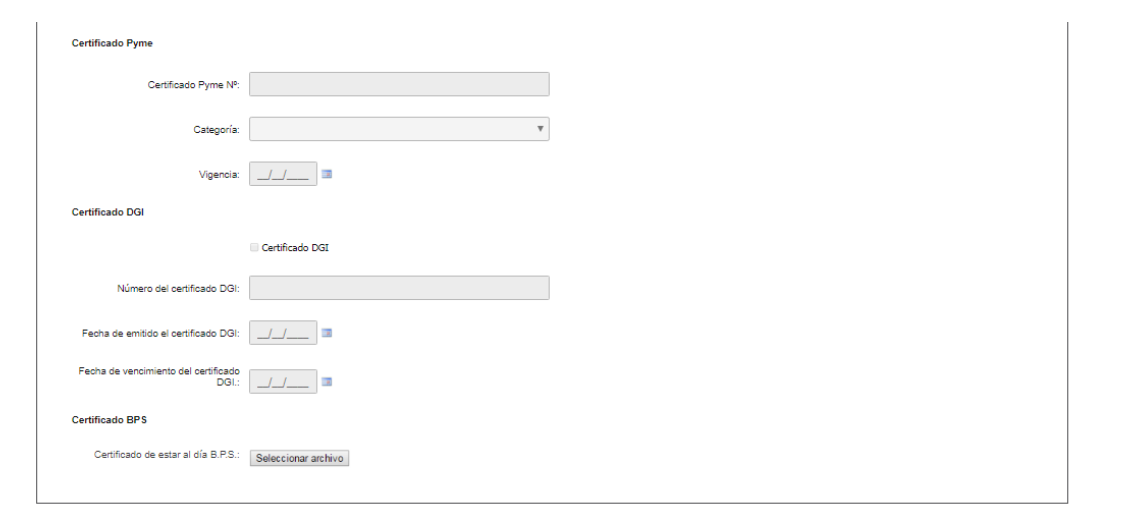

Luego, debe completar los **datos de la cuenta bancaria** a efectos que, de resultar beneficiario de los CEE, reciba el depósito correspondiente al beneficio obtenido.

**Importante**: preste especial cuidado a los requisitos de este paso. El **titular de la cuenta bancaria debe coincidir con el nombre de persona jurídica postulante** y asegúrese de ingresar todos los datos de la cuenta correctamente.

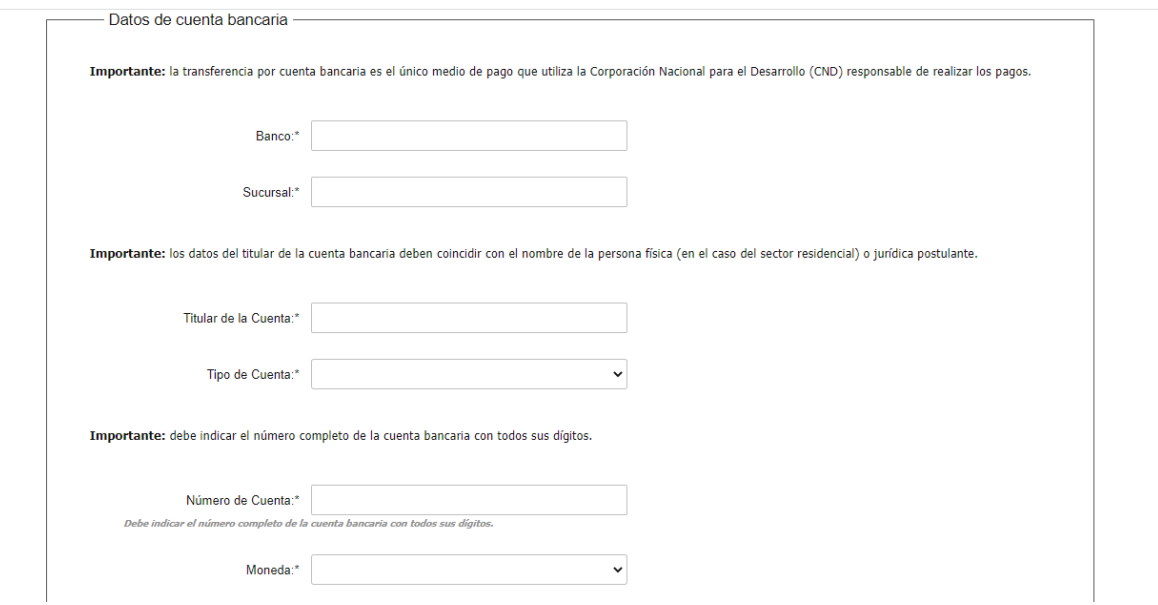

Luego debe presionar "Continuar al paso siguiente".

#### **Paso 5 – Datos de contacto**

Deberá ingresar los **datos de contacto** del postulante.

Si es una **persona física**, debe indicar el teléfono y correo electrónico de contacto directo de la persona postulante.

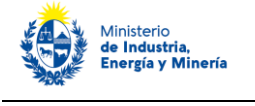

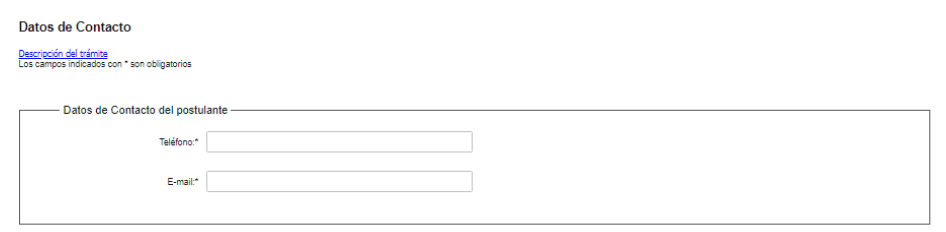

Si es una **persona jurídica**, debe indicar los datos de contacto de:

- Directivos o representantes de la empresa/institución postulante: si se trata de más de un representante que deben actuar conjuntamente acorde a los poderes otorgados por la empresa/institución, debe agregar filas para completar los datos de cada uno de ellos.
- Responsable Técnico: teléfono y correo electrónico

**Importante: los teléfonos y correos electrónicos, deben ser los de contacto directo con las correspondientes personas postulantes. Asegúrese de ingresar los correos electrónicos correctamente.**

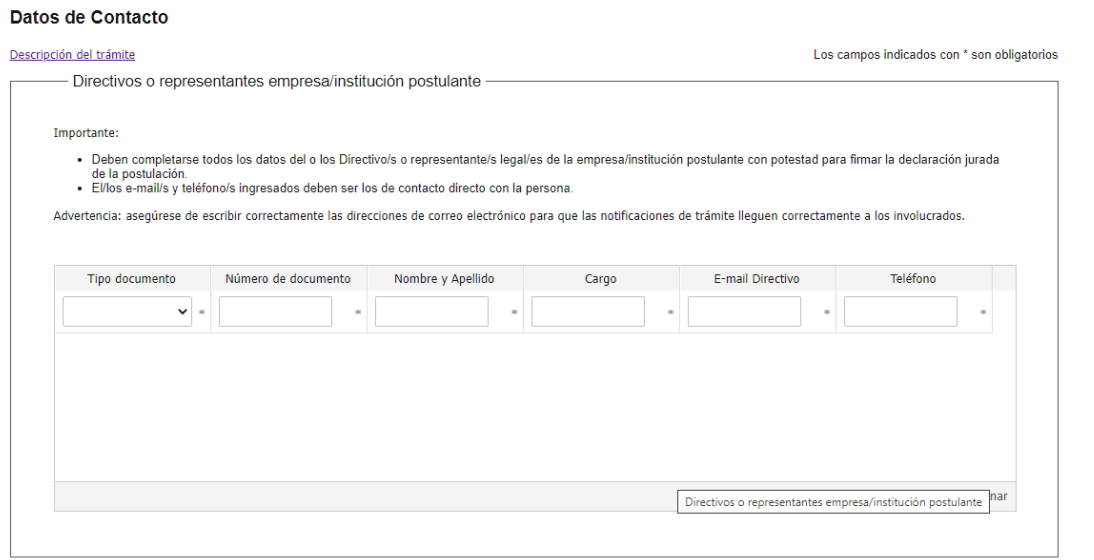

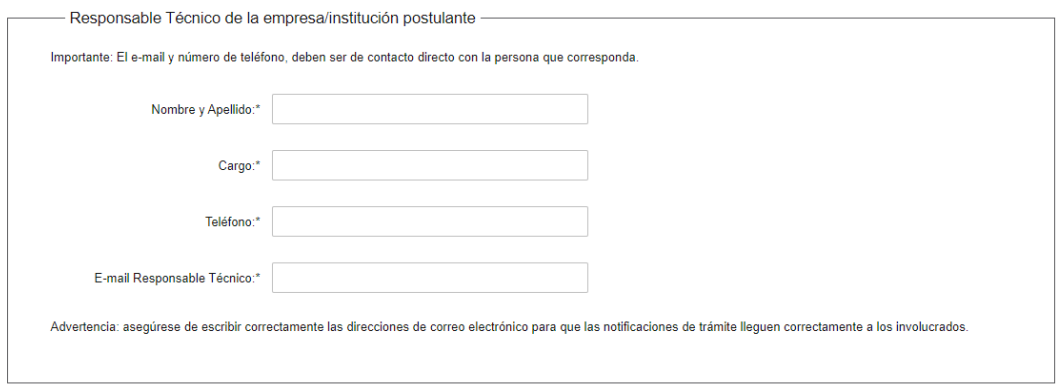

A continuación se le consulta si trabajó con una ESCO para la implementación y/o postulación de las medidas presentadas a los CEE. En caso que responda "Si", debe completar el RUT de la ESCO y el sistema completa automáticamente el nombre registrado en DGI. Luego debe ingresar los datos del responsable técnico de la

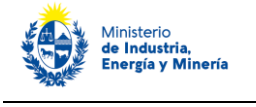

ESCO que trabaja directamente con la persona física o jurídica postulante (nombre, teléfono y correo electrónico).

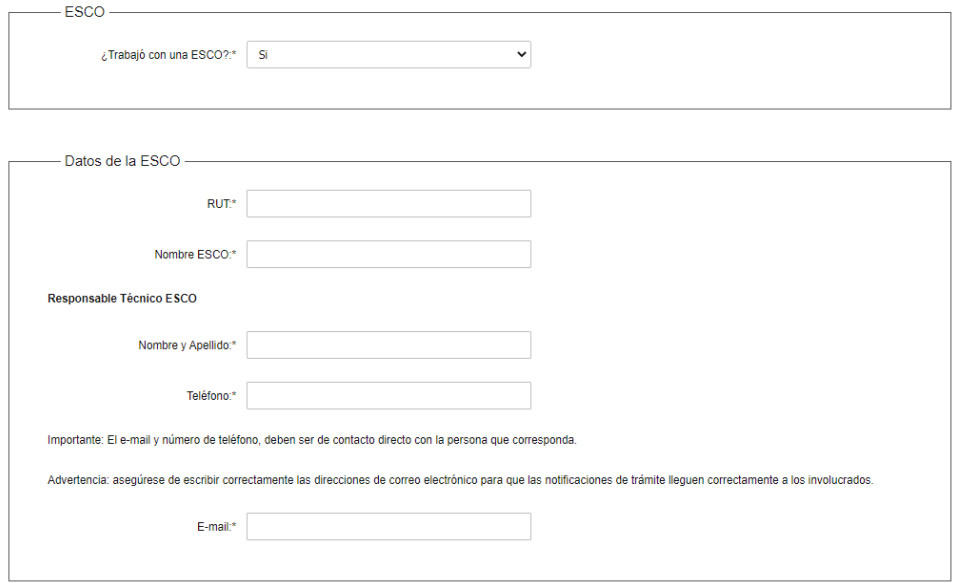

Para finalizar este paso debe **buscar y seleccionar el nombre del Agente Certificador** que certificó las medidas que postula a los CEE.

Para ello debe hacer click en la lupita a la derecha del campo "Nombre completo". Al hacerlo, se desplega un listado con el nombre de los Agentes y debe seleccionar el que corresponda. Al clickear en "Confirmar" se completa el nombre y la dirección de correo electrónico del Agente Certificador tal como se ilustra debajo.

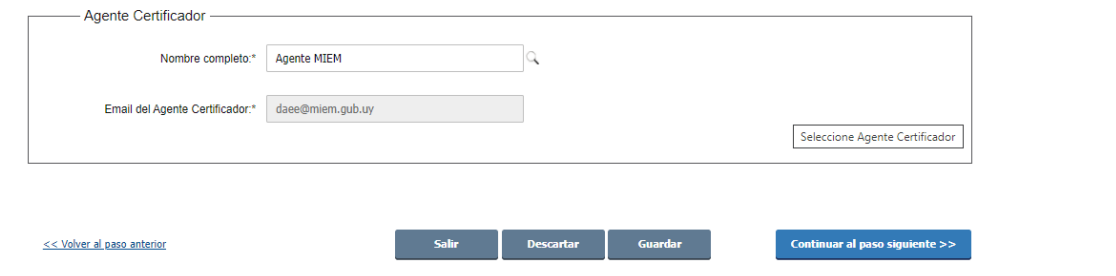

Luego debe presionar "Continuar al paso siguiente".

#### **Paso 6 – Documentos adjuntos**

En este paso deberá adjuntar los siguientes **documentos**:

- **Documentación no Técnica:** copia del documento de identidad del o los titulares o representante legales del postulante, según corresponda.

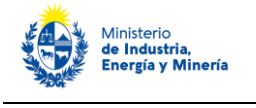

#### **Documentos Adjuntos**

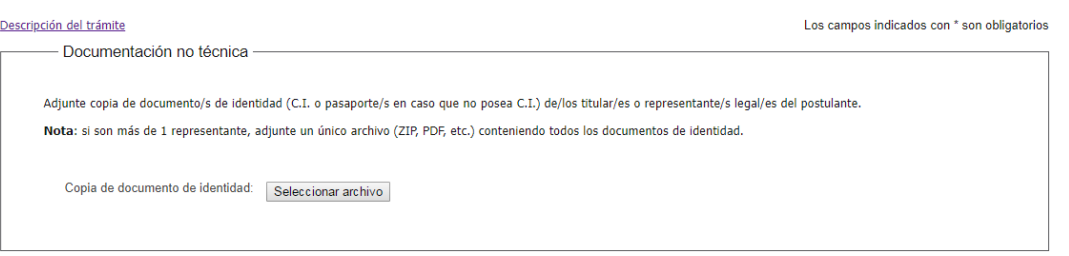

- **Documentación Técnica**:
	- 1. **Formulario de postulación:** debe cargar el **formulario para MMEE no estandarizadas** ("[CEE2021\\_Formulario\\_MMEE\\_](http://www.eficienciaenergetica.gub.uy/documents/20182/119216617/2.1_CEE2021_Formulario_MMEE_estandarizadas_V1.3_NOMBRE+POSTULANTE.xlsx/fc751f1e-7bde-456b-b5d3-3a3827a1a38c) Vx\_NOMBRE POSTULANTE", la versión vigente al momento de la postulación, que descarga en: [Certificados de Eficiencia Energética 2021\)](http://www.eficienciaenergetica.gub.uy/convocatorias/-/asset_publisher/GCDdsHsYGec0/content/certificados-de-eficiencia-energetica-convocatoria-2021) debidamente completado, acorde a los requisitos de la convocatoria e instrucciones en dicho formulario.

<span id="page-8-0"></span>**Importante: El formulario admite presentar diferentes medidas en diferentes instalaciones o una medida distribuida en diferentes instalaciones. Por tanto, se debe presentar una única postulación (trámite) y formulario de postulación por postulante, salvo las siguientes excepciones:** 

**-** Múltiples MMEE distribuidas en múltiples instalaciones de un mismo postulante: se debe presentar un formulario y un trámite para cada MMEE distribuida.

- El postulante presenta MMEE estandarizadas y MMEE no estandarizadas: en este caso debe completar los formularios correspondientes, y presentar una postulación por cada uno de ellos, siguiendo los requerimientos particulares de cada caso.

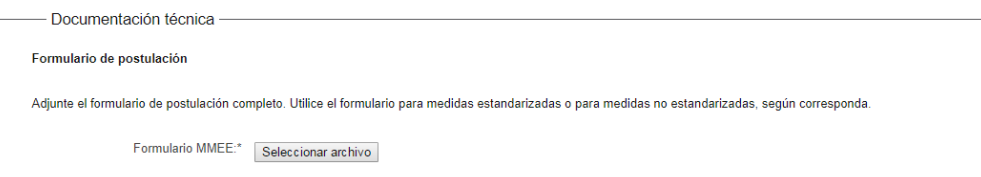

2. **Informe de evaluación anual de cumplimiento de resultados ó Reporte de M&V anual con su correspondiente Plan de M&V**:

Para cada medida postulada, debe presentar un informe de evaluación anual de cumplimiento de resultados ó el Reporte de M&V anual con su correspondiente Plan de M&V, si aplicó el Protocolo IPMVP, según corresponda.

3. **Documentos de Referencia:** debe adjuntar todos los documentos de referencia que respalden la información presentada en el formulario e informes, tal como lo requieren las bases de la convocatoria.

Cada archivo o conjunto de archivos zipeados no puese ser mayor a 10 MB. **Se les solicita, siempre que sea posible, que adjunten un único zip por medida con todos los documentos de referencia**.

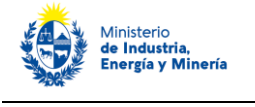

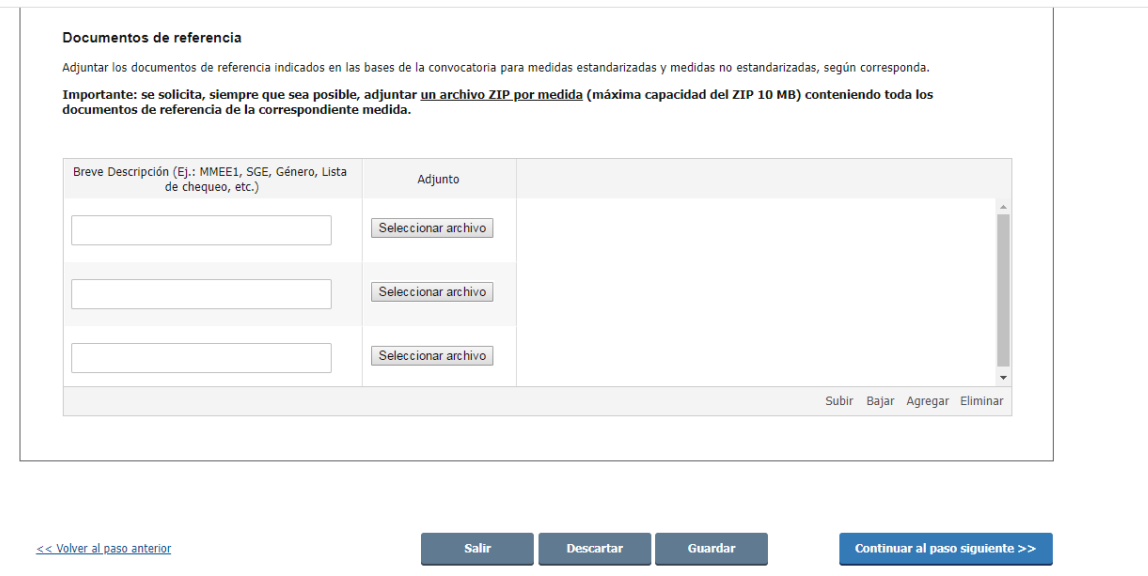

Luego debe presionar "Continuar al paso siguiente".

#### **Paso 7 – Consentimiento informado CEE**

Para **finalizar** el trámite debe leer y **aceptar los términos de la Declaración para CEE**. Si es **persona física** se muestra el cuadro debajo. Luego de seleccionar aceptar, puede continuar al paso siguiente.

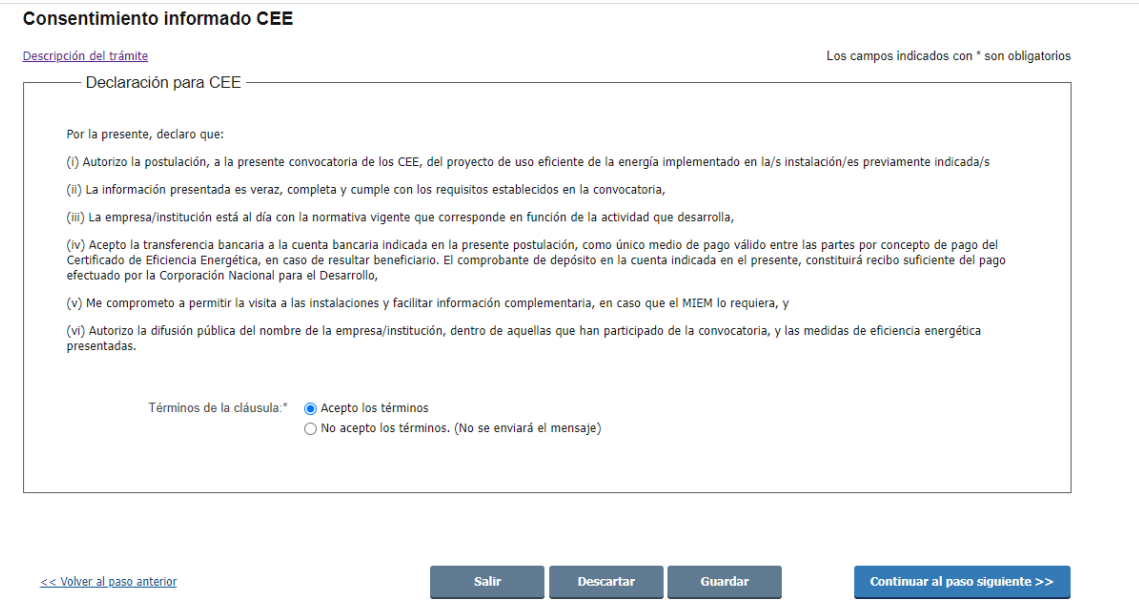

Si es **persona jurídica**, además se muestra el cuadro **"Firma de declaración de postulación y Certificado Notarial"** (ver imagen debajo) donde se le pregunta si presenta Certificado Notarial.

Al respecto, los únicos casos en que no se requiere que una persona jurídica presente Certificado Notarial de la/s firma/s de la declaración de postulación y control de la empresa/institución (existencia, vigencia y representación legal de la empresa/institución), con menos de 1 mes de expedido a la fecha de presentación de la documentación, son: i) personas jurídicas unipersonales; ii) empresas/instituciones que al momento de

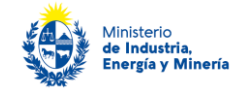

la postulación se encuentren registrados como proveedores en la Corporación Nacional para el Desarrollo (CND), incluidos beneficiarios a convocatorias previas de los CEE y la LAEE, y cuyos datos de cuenta bancaria no hayan sufrido modificaciones desde su registro en CND.

Si selecciona que "No" presenta Certificado Notarial, se le desplegan opciones para justificar el motivo. Si selecciona que "Si" presenta Certificado Notarial, se le pregunta si "¿El certificado notarial será firmado digitalmente?" (sólo aplica a aquellos casos que los escribanos tiene certificado notarial digital). Debe responder las opciones que correspondan para avanzar al siguiente paso.

Preste además especial atención al cuadro **"Aclaraciones"**, allí se indica que **si la declaración de postulación y certificado notarial serán firmados ológrafamente, en el pasos siguiente de firma deberá cargarlos juntos en un único PDF**. Además, se aclara que, si el Certificado Notarial será digital, al finalizar el trámite recibirá un mail con un enlace para cargarlo. También recibirá un mail para cargar la declaración de postulación firmada y/o el certificado notarial firmados ológrafamente, a efectos de garantizar que se enviaron estos documentos esenciales para finalizar la postulación. (Ver ejemplo de correo electrónico luego de finalizado el paso 9 – último paso).

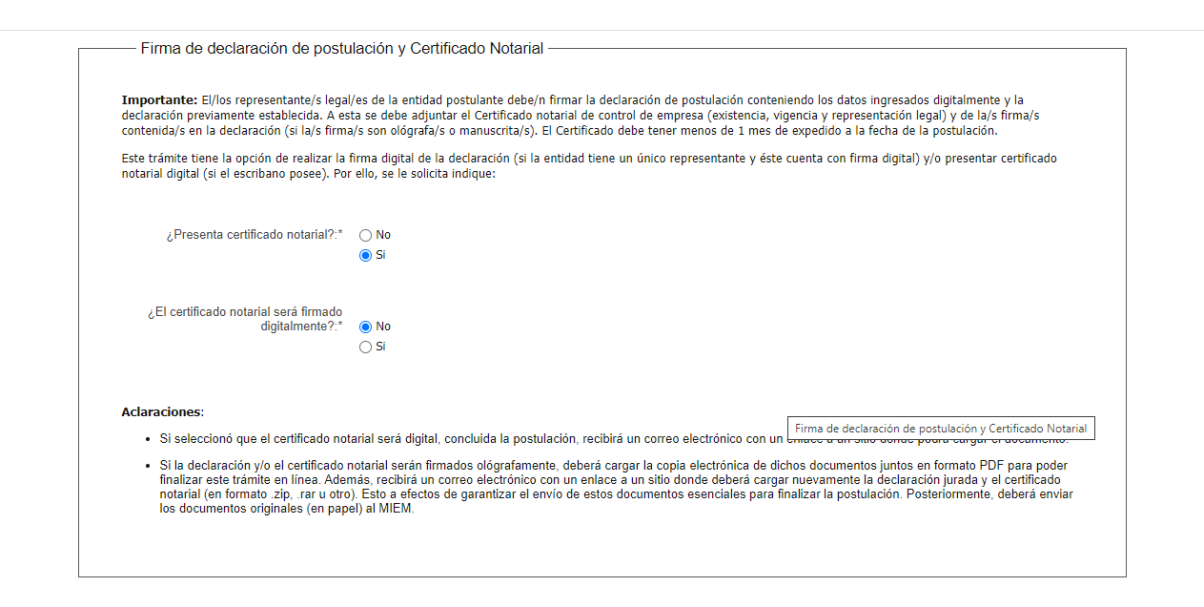

#### **Paso 8 – Firma**

Se muestra el cuadro **"Firma"** y se le solicita primero que confirme los datos ingresados. Para ello, debe descargar el documento "Archivo generado:Certificado\_Eficiencia\_Energetica\_DNE.pdf" clickeando en "Descargar archivo" y verificar si todos los datos fueron correctos.

Luego debe responder la consulta "¿Confirma los datos ingresados?"

En caso de responder "Si", se le desplega la pregunta "¿Tiene firma electrónica avanzada?".

Si selecciona que "No" tiene firma electrónica avanzada (la mayoría de los casos), se visualiza un aviso en donde se le avisa que descargue el PDF, lo firme y adjunte el PDF firmado (Archivo firmado ológrafamente). Recuerde lo indicado en el paso previo para **persona jurídica,** si presentará declaración de postulación y certificado notarial firmados ológrafamente, deberá cargarlos juntos en un único PDF en este paso.

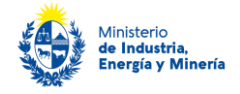

**Nota importante: guarde el original firmado ológrafamente de la declaración de postulación y el Certificado Notarial (cuando corresponde), que deberá presentar ante el MIEM hasta el 21/01/2022**.

Si selecciona que "Si" tiene firma electrónica avanzada, debe firmar digitalmente el trámite con cédula de identidad habilitada para hacerlo. Por favor, asegúrese de tener firma digital avanzada antes de responder.

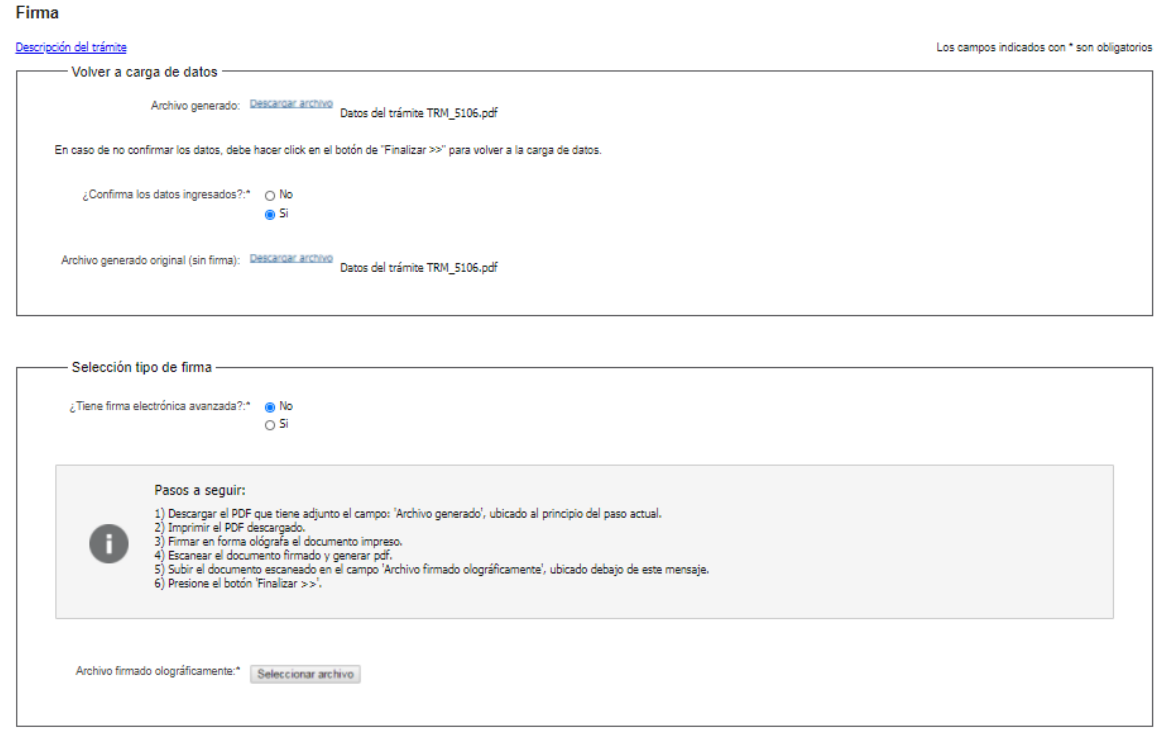

### **Paso 9 – Valoración (último paso)**

En este paso, para finalizar la postulación debe seleccionar su nivel de satisfacción haciendo click sobre las estrellas que aparecen en la pantalla a la derecha del texto "¿Cómo calificarías esta gestión?"

**Importante**: si realiza la valoración del trámite, su postulación llegará inmediatamente al MIEM. Caso contrario, la postulación puede demorar más tiempo en llegar al MIEM.

Opcionalmente puede ingresar un comentario en el espacio a la derecha del texto "Comentarios".

Para finalizar presione el botón "Enviar encuesta".

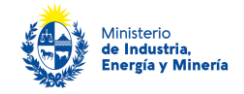

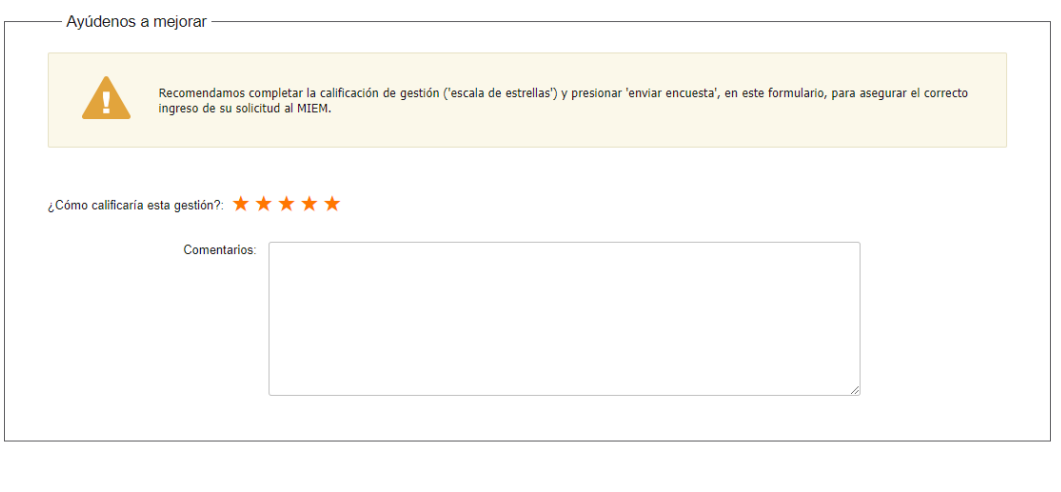

Enviar encuesta >>

Finalizada la postulación, el sistema envía un correo electrónico indicando el inicio exitoso del trámite y el número de trámite que será necesario para cualquier acción posterior.

Dicho correo adjunta dos archivos en formato PDF, uno con la información que usted ingresó sin firmar (para respaldo) y el archivo firmado que cargó en la postulación en el trámite.

#### **Importante: no elimine este correo.**

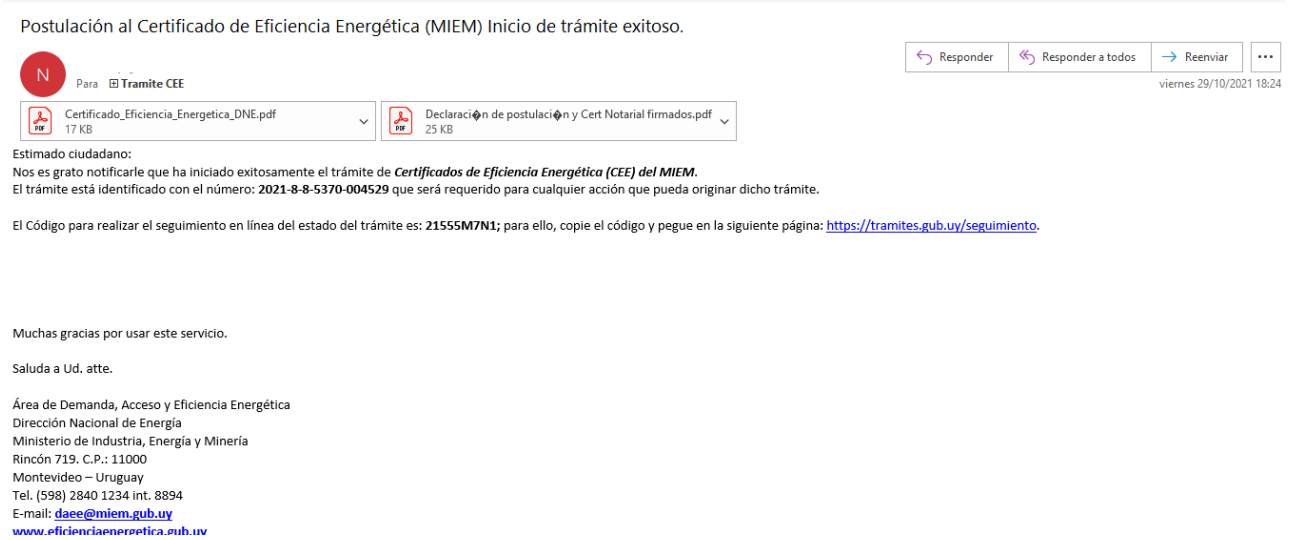

Si es **persona jurídica** el sistema envía, además otro correo (como el que se ilustra debajo) para que adjunte la declaración de postulación y/o certificado notarial, según corresponda. Debe presionar el enlace en dicho correo para acceder al sitio donde debe cargar el/los documentos.

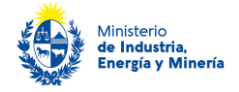

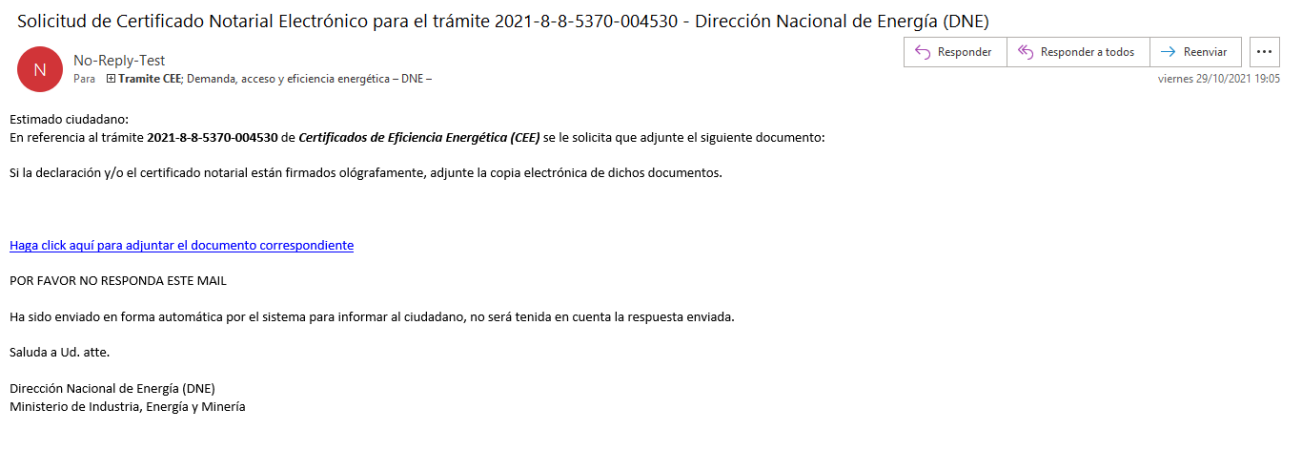

# **¿Dónde puede realizar consultas?**

- En el organismo:
	- En forma telefónica a través del 28401234 interno 8894.
	- Vía correo electrónico: [daee@miem.gub.uy](mailto:daee@miem.gub.uy)
- En los canales de Atención Ciudadana:
	- En forma telefónica a través del 0800 INFO (4636) o \*463.
	- Vía web a través del mail[: atencionciudadana@agesic.gub.uy](mailto:atencionciudadana@agesic.gub.uy) .
- En forma presencial en los Puntos de Atención Ciudadana, ver direcciones en [www.atencionciudadana.gub.uy](http://www.atencionciudadana.gub.uy/) .

# ¿Cómo continúa el trámite dentro del organismo una vez iniciado en **línea?**

El trámite es recepcionado por el área de Demanda, Acceso y Eficiencia Energética (DAEE) del Ministerio de Industria, Energía y Minería, quién evaluará la postulación y realizará las diferentes notificaciones (solicitud de aclaraciones, aprobaciones, etc.) mediante correo electrónico a las direcciones de correo que Ud. ingresó en la postulación.

## **¿Cómo contestar las aclaraciones solicitadas por el funcionario?**

El correo electrónico que recibirá solicitando aclaraciones, contendrá un enlace a un formulario web donde deberá responder y adjuntar cualquier documentación requerida.

El siguiente es un ejemplo del texto del correo que Ud. recibirá:

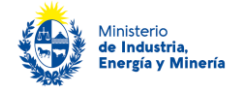

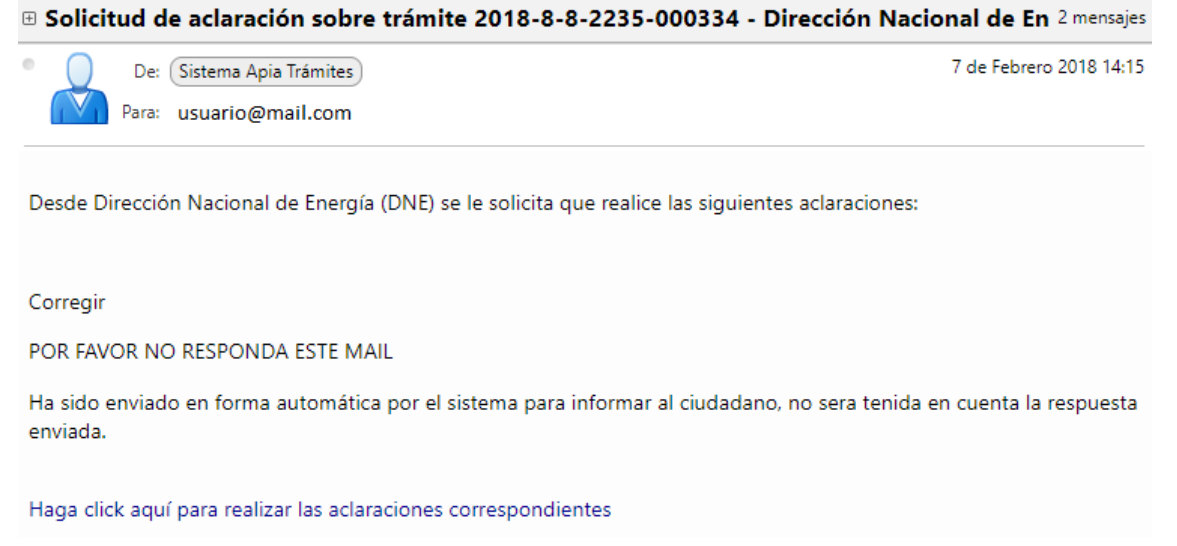

Debe presionar el enlace para acceder al formulario que se muestra a continuación, donde tendrá un cuadro de texto para que indique la respuesta, así como un cuadro para poder adjuntar archivos en caso de ser requerido.

*Importante:* puede adjuntar el/los archivos uno por uno o un archivo ZIP con todos ellos. Se recomienda que la capacidad máxima de cada archivo o ZIP sea de 10MB y que la capacidad de todos los archivos o ZIP no superen los 30 MB.

Una vez indicada la información requerida se presiona el boton finalizar para concluir el trámite y que sean enviadas las aclaraciones de vuelta al funcionario.

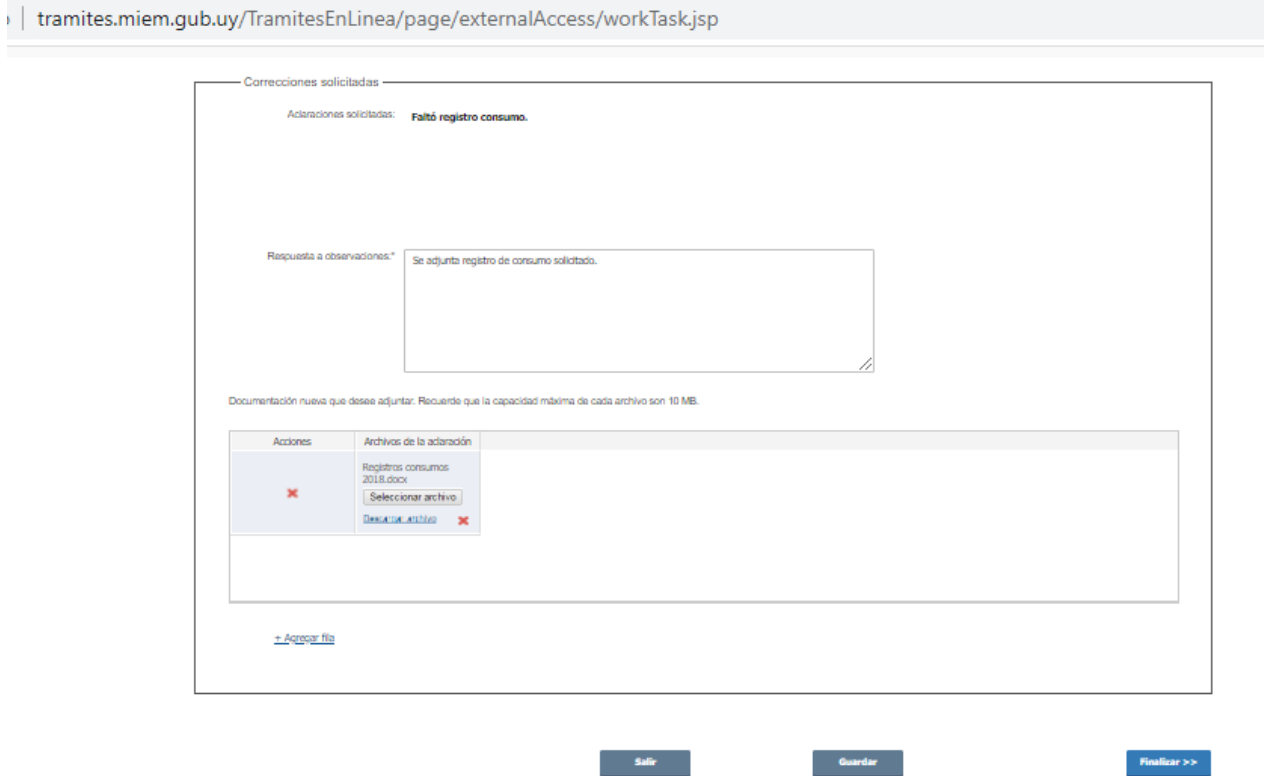